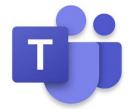

# **Procedures for Microsoft Teams Virtual Class**

#### Step 1: Log onto Office 365 to find your class team

- Log onto the Duncan Russell School home page: https://duncanrussell.tracy.k12.ca.us/
   or Stein High School home page: https://steinhigh.tracy.k12.ca.us/
- 2. Click on **Students tab** (upper right corner).

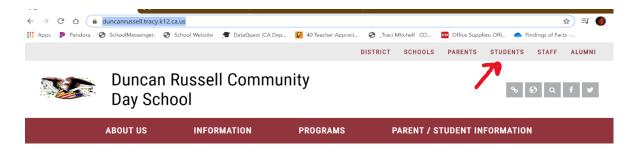

3. Select Office 365 login tab.

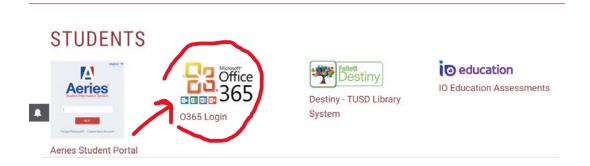

- 4. Enter your TUSD email, which is:
  - > ID number@student.tusd.net (12345678 @student.tusd.net)
  - > Your ID number can be found in aeries or on your ID card
- 5. Enter password

Note: All passwords is your birthdate.

Example: MMDDYYYY 08112020 if you were born on August 11, 2020.

6. Now, you will find your office **365 applications.** 

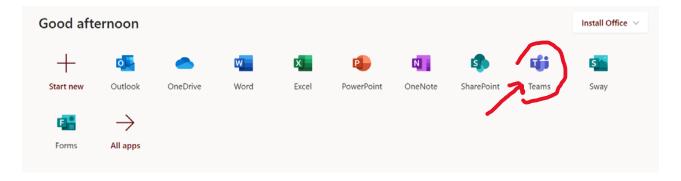

7. Click on the **Teams option** and find your teacher's Team site. (You can download the Teams app and pin it to your task bar if you like)

# **Step 2: Understanding Teams**

- 1. Under the Teams class logo you will see the word **General**. General is like your home page. All info for the class will be in the **General posts.**
- 2. Across the top, you will notice tabs (Posts, Files, Class notebook, Assignments, and Grades.
- 3. On the sidebar to the left your will see more tabs (activity, chats, teams, assignments, and calendars).
- 4. Any time a Teacher schedules a class meeting, assign homework, or give directions, you will see it in the **General post** section.

## **Step 3: FaceTime Class Team Meetings (similar to zoom)**

1. Class team meetings will be scheduled during the hour of our class period designated:

## Monday and Thursday periods 0, 1, 2, 3

| Period | Team Meeting  |
|--------|---------------|
| 0      | 8:00 - 8:30   |
| 1      | 8:30 - 9:30   |
| 2      | 9:30 - 10:30  |
| 3      | 10:30 - 11:30 |

## Tuesday and Friday periods 4, 5, 6, 7

| Period | Team Meeting  |
|--------|---------------|
| 7      | 8:00 - 8:30   |
| 4      | 8:30 – 9:30   |
| 5      | 9:30 - 10:30  |
| 6      | 10:30 - 11:30 |

#### **Wednesday ALL Periods**

| Period | Team Meeting  |
|--------|---------------|
| 0      | 8:00 - 8:30   |
| 1      | 8:30 - 8:55   |
| 2      | 8:55 – 9:20   |
| 3      | 9:20 – 9:45   |
| 4      | 9:45 – 10:10  |
| 5      | 10:10 – 10:35 |
| 6      | 10:35 – 11:00 |
| 7      | 11:00 – 11:25 |

- 2. Check the general posts, calendar, or activity bell alerts for dates and time to "join Microsoft teams meeting" (similar to zoom).
- 3. Once in the meeting, the Teacher will be able to **share her screen** with you and give class lessons, answer questions, and **support you**.

## Step 4: Assignments, Turning in Work, and Grades

- 1. To find assignments and attachments, click on the **assignments tab**. Assignments will also be shared in **general posts**.
- 2. Once you click into the **assignments**, you will see the title of the assignment, due date, point value, and reference materials.
- 3. After you have completed and saved your work to your computer click the add work button.
- 4. Select the file you want to upload and then click the attach button.
- 5. You should see your file uploaded to reference materials. Then you can click on the **Turn in button.**
- 6. your work will be sent to your teacher and you can check to see if it has been graded under the **Grades tab**.

Please feel free to watch this introduction to Teams video:

 $\frac{https://www.microsoft.com/en-us/videoplayer/embed/RE4rrKE?pid=ocpVideo0-innerdiv-oneplayer\&postJsllMsg=true\&maskLevel=20\&market=en-us$ 

This video is also found on the district home page.

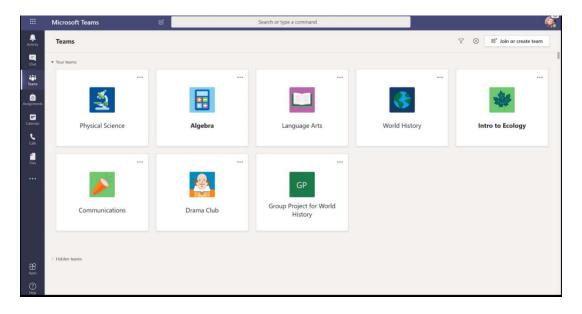